## **Webkonferenzen mit der Software Zoom**

Die Software Zoom ermöglicht Web-/Videokonferenzen. Sie verbindet Online-Meetings und Gruppenchats. [\(www.zoom.us\)](http://www.zoom.us/)

### **Wie kann ich einem Zoom-Meeting beitreten?**

Sie erhalten von der Moderation einen Link zur Software ("Zoom-Client für Meetings") samt einer Besprechungs-ID mit Passwort. Installieren Sie die Software. Sie werden automatisch in den Webkonferenzraum weitergeleitet. Ein Zoom-Account ist nicht notwendig, wenn Sie einer Webkonferenz beitreten wollen.

#### **Sie benutzen das erste Mal Zoom?**

Testen Sie vor dem ersten Treffen Ihre Internetverbindung sowie Audio- und Videofunktion unter: [https://zoom.us/test.](https://zoom.us/test) Kennenlernen der Funktionen von ZOOM finden Sie hier: <https://support.zoom.us/hc/de/articles/360029527911-Live-Training-Webinars>

## K**ann Zoom auch mit dem Smartphone genutzt werden?**

Zoom steht als nativer Windows-Client zum Download bereit und bietet mobile Apps für iOS und Android. In der App lassen sich Meetings eröffnen und daran teilnehmen sowie Gruppentext, Bilder und Push-to-Talk-Nachrichten auf mobile Geräte senden.

### **Kein Internetzugang und nur ein Telefon zur Hand?**

Hat ein Konferenzmitglied technische Probleme mit Video, Audio oder dem eigenen Internetanschluss, kann sich dieses Mitglied jederzeit per Telefon einwählen. Hierzu bitte die Telefonnummer erfragen.

# **Hinweise für einen reibungslosen Ablauf**

## **Empfehlungen: Headset, nicht benötigte Programme schließen**

Es ist hilfreich, ein Headset zu nutzen, am besten mit USB-Anschluss. So können Rückkopplungen vermieden und Hintergrundgeräusche reduziert werden. Schließen Sie alle gerade nicht benötigten Programme auf dem Computer wie zum Beispiel das Mailprogramm.

#### **Technische Vorbereitungen**

Testen Sie die Geschwindigkeit Ihrer Internetverbindung unter [https://www.netztest.at/de/:](https://www.netztest.at/de/) Download und Upload sollten einige Megabit betragen und bestenfalls im zweistelligen Bereich liegen. Verwenden Sie kabelgebundenes Internet (Ethernet). Falls dies nicht möglich ist, stellen Sie Ihr Gerät in der Nähe des WLAN-Hotspots auf.

<Name>

### **Webkamera ausschalten bei schlechter Internetverbindung**

Wird die eigene Internetverbindung langsam, dann sind eigene Redebeiträge für die anderen Teilnehmenden undeutlich zu verstehen. In diesem Fall schalten Sie bitte das Video aus ("Video beenden"). So wird das Internet weniger belastet und die Stimme ist eher zu hören.

## **Schalten Sie sich auf "stumm", wenn Sie nicht sprechen**

Wenn Sie gerade nicht sprechen, schalten Sie sich selbst auf stumm. So ist das Programm weniger störanfällig und es stören keine Nebengeräusche das Meeting. Sie können

Ihr Mikrofon links unten ein- und ausschalten.

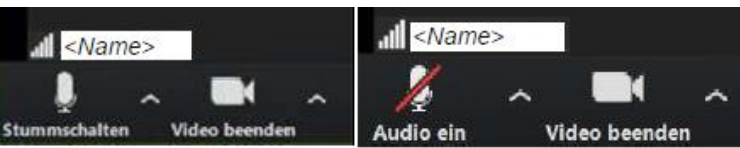

#### **Ansicht des Zoom-Fensters**

Sie können die Ansicht des Zoom-Fensters ändern. Rechts oben im Fenster besteht die Wahl zwischen "Galerieansicht" (mehrere Teilnehmende gleichzeitig), "Sprecheransicht" (die sprechende Person wird größerdargestellt) und Vollansicht (das Zoom-Fenster nimmt den ganzen Bildschirm ein). Zurück kommen Sie mit der Taste "Esc".

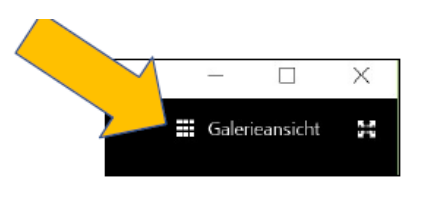

#### **Resonanz mit "Daumen hoch" und "Daumen runter"**

Wir wissen alle, dass es guttut, Reaktionen anderer zu spüren, wenn man selbst redet. Dies kann im virtuellen Raum ausgedrückt werden, indem man unten rechts in dem Programm Zoom "Reaktionen" zeigt.

#### **Moderation einer Zoom-Konferenz**

Wird eine Zoom-Konferenz moderiert, können sich die Teilnehmenden per Handzeichen "melden", um dann Rederecht zu erhalten. Bei zahlreichen Teilnehmenden kann der Hinweis auf eine Wortmeldung auch über den Chat erfolgen.

#### **Den Chat nutzen**

Um sich während einer Zoom-Konferenz "leise" auszutauschen, einen Hinweis zu geben oder etwas anzumerken, bitte die Chatfunktion nutzen. Hier können auch Dateien geteilt werden. Das Chatfenster erscheint rechts neben dem Zoom-Fenster als Zoom-Gruppenchat. Sie sehen die Beiträge anderer und können selbst Beiträge einstellen.

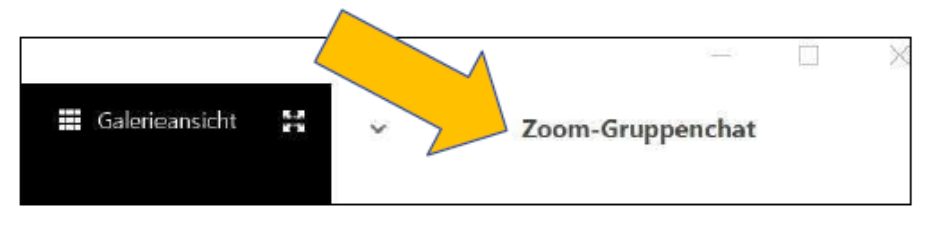